# Uvijek smo tu da vam pomognemo

www.philips.com/welcome Registrirajte svoj proizvod i pronađite podršku na

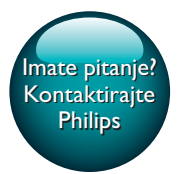

PI2010

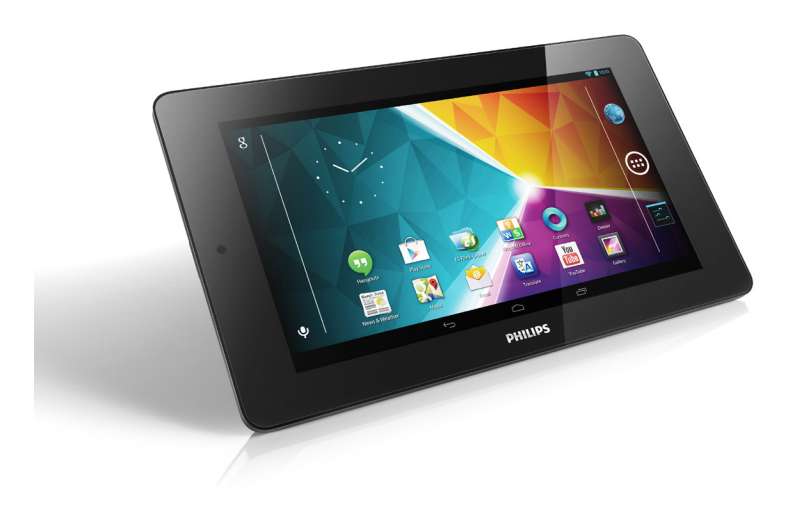

# Korisnički priručnik

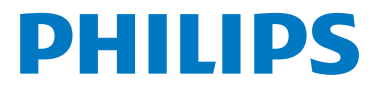

Trebate pomoć? Posjetite<sup>'</sup> www.philips.com/welcome gdje možete pristupiti punom kompletu materijala za podršku kao što su korisnički priručnik, najnovija ažuriranja softvera i odgovori na česta pitanja.

# **Važne** sigurnosne upute

## Upozorenje

- Kako biste spriječili moguće oštećenje sluha, nemojte glasno slušati dugo vremena.
- Prekomjerni zvučni tlak iz slušalica može dovesti do gubitka sluha.

Maksimalni izlazni napon reproduktora nije veći od 150 mV.

## Usklađenost

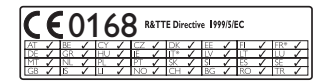

Ovaj proizvod sukladan je zahtjevima direktive 1999/5/EC.

Kopija EC izjave o sukladnosti dostupna je u Portable Document Format (PDF) verziji na web-stranici [www.philips.com/support.](http://www.philips.com/support)

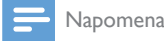

• Pločica s oznakom nalazi se na stražnjoj strani proizvoda.

## Briga za okoliš

## Zaštita okoliša

Nije upotrijebljena nepotrebna ambalaža. Pokušali smo napraviti ambalažu koja se može jednostavno razdvojiti na tri vrste materijala: karton (kutija), polistirenska pjena (zaštita) i polietilen (vrećice, zaštitna pjena).

Vaš sustav sastoji se od materijala koji se mogu reciklirati i ponovo upotrebljavati ako ih rastavi specijalizirana tvrtka. Poštujte lokalne propise o odlaganju ambalaže i stare opreme.

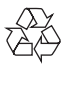

## Sigurnost

Upotrebljavajte samo dodatke/opremu navedenu od strane proizvođača.

Koristite isključivo izvore napajanja navedene u korisničkom priručniku.

Ovaj proizvod ne smije biti izložen kapanju niti prskanju tekućinom.

Na proizvod nemojte stavljati predmete koji mogu biti izvor opasnosti (npr. posude s tekućinom, zapaljene svijeće).

Baterije (umetnuta baterija ili baterije) ne smiju se izlagati prekomjernoj toplini poput sunčeve svjetlosti, vatre i slično.

Kada se za iskopčavanje koristi adapter za izravno priključivanje, on će ostati u operativnom stanju.

## Upozorenje

- Nikada nemojte uklanjati kućište uređaja.
- Nikada nemojte podmazivati nijedan dio ovog uređaja.
- Ovaj uređaj nikada nemojte stavljati na drugu električnu opremu.
- Uređaj držite dalje od izravne sunčeve svjetlosti, otvorenog plamena ili topline.
- Pazite da uvijek lako možete pristupiti kabelu za napajanje, utikaču ili adapteru kako biste uređaj mogli iskopčati iz napajanja.

## Zaštita sluha

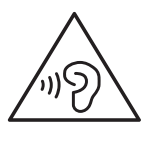

Proizvod je proizveden od vrlo kvalitetnih materijala i komponenti, pogodnih za recikliranje i ponovnu uporabu.

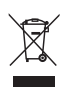

Ako je na proizvodu prikazan simbol prekrižene kante za otpad, znači da je uređaj obuhvaćen direktivom EU-a 2002/96/EC.

Raspitajte se o lokalnim propisima o odlaganju električnih i elektroničkih proizvoda u zaseban otpad.

Pridržavajte se lokalnih propisa. Stare uređaje nemojte odlagati u običan kućanski otpad. Pravilnim odlaganjem starih uređaja u otpad pridonosite sprječavanju potencijalno negativnih posljedica za okoliš i ljudsko zdravlje.

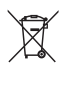

Proizvod sadrži baterije obuhvaćene direktivom EU-a 2006/66/EC koje se ne smiju odlagati u običan kućanski otpad.Informirajte se o lokalnim propisima o zasebnom prikupljanju baterija jer pravilnim odlaganjem pridonosite sprječavanju negativnih posljedica za okoliš i ljudsko zdravlje.

Kad je potrebno vađenje ugrađene baterije iz proizvoda, to obavezno prepustite stručnoj osobi.

## **Napomena**

## Pisana ponuda

WOOX Innovations ovime nudi isporuku kopije potpunog odgovarajućeg izvornog koda za softverske pakete otvorenog koda zaštićene autorskim pravima koji se koriste u ovom proizvodu, a za koje se prema odgovarajućim licencama ta isporuka zatraži.

Ponuda vrijedi tijekom tri godine nakon kupnje proizvoda. Kako biste dobili izvorni kod, obratite se na adresu open.source@woox.com. Ako ne želite koristiti e-poštu ili ako ne primite potvrdu u roku od tjedan dana od slanja e-pošte na navedenu adresu, pišite na adresu Open Source Team, 6/F, Philips Electronics Building, 5 Science Park East Avenue, Hong Kong Science Park, Shatin, New Territories, Hong Kong. Ako ne primite pravovremenu potvrdu primitka pisma, pošaljite e-poštu na gore navedenu adresu e-pošte.

Ovaj proizvod djelomično se temelji na softveru otvorenog koda. Tekst licence i potvrdu možete pronaći na uređaju tako da odaberete  $\blacksquare$  > About tablet ( $\bigcirc$  tabletu) > Legal information (Pravne informacije).

Specifikacije se mogu promijeniti bez prethodne obavijesti. Philips i Philipsov emblem registrirani su zaštitni znaci tvrtke Koninklijke Philips N.V., a tvrtka WOOX Innovations Limited koristi ih u okviru licence dobivene od tvrtke Koninklijke Philips N.V. WOOX Innovations pridržava pravo promjene proizvoda u bilo kojem trenutku bez usklađivanja starijih proizvoda s tim promjenama.

# 2 Vaš novi tablet

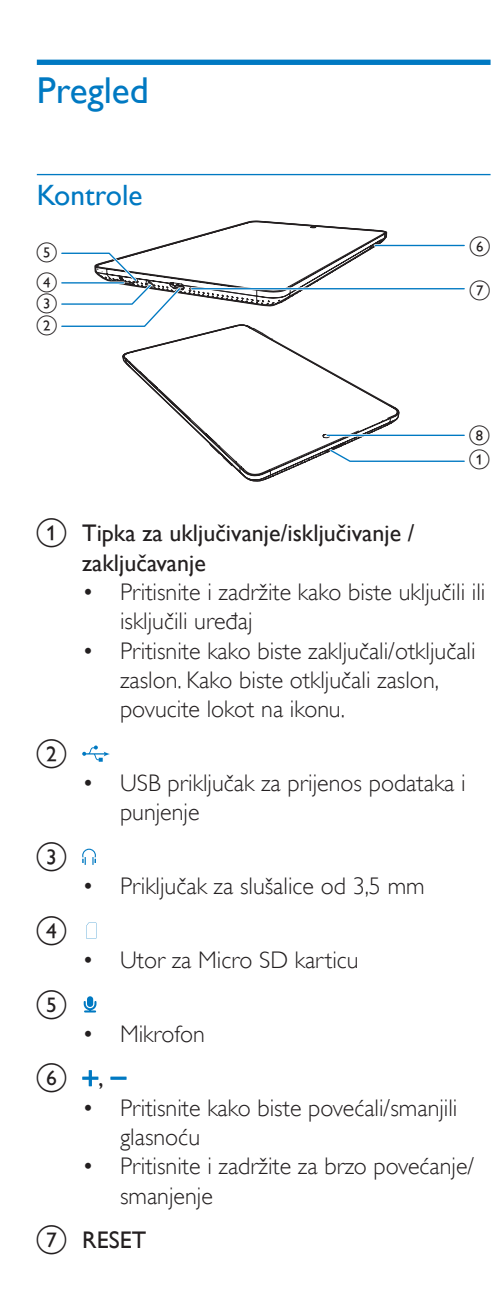

- U rupu umetnite vrh kemijske olovke ako zaslon ne reagira na pritiskanje tipki.
- h Objektiv fotoaparata na prednjoj strani

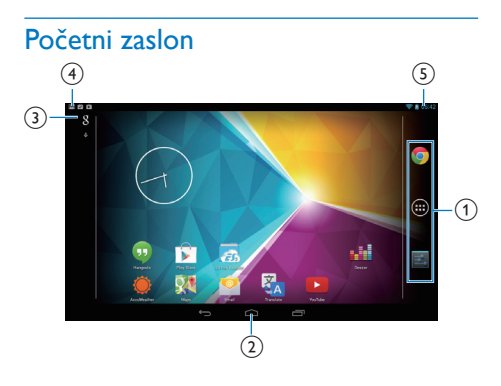

a Chrome: web-preglednik tvrtke Google **APPS/WIDGETS (APLIKACIIE/** WIDGETI): popis svih aplikacija ili widgeta. Settings (Postavke): prilagodite postavke uređaja PI2010.

 $\phi$  : dodirnite za povratak na početni zaslon.

 : povratak na prethodnu razinu. : prikaz aplikacija kojima ste nedavno pristupili.

 (za neke aplikacije): prikaz izbornika s opcijama.

## (3) Google pretraživanje

- 8 : uz pomoć okvira za brzo pretraživanje pretražujte uređaj PI2010 ili internet.
- : Google glasovno pretraživanje

## (4) Obavijesti

- Povucite traku prema dolje kako biste provjerili događaje.
- (5) Vrijeme, opcije postavljanja
	- Povucite traku prema dolje kako biste odabrali opcije postavljanja.

## Koristite padajući izbornik s opcijama postavljanja

1 Povucite gornju traku prema dolje kao što je prikazano.

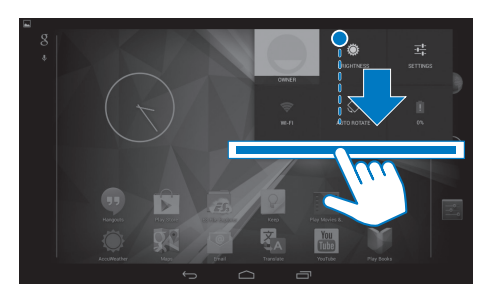

- 2 Dodirnite ikonu za odabir opcija.
- 
- Promijenite svjetlinu zaslona
- 辈 • Prelazak na izbornik postavki
- $\widehat{\mathbb{R}}$
- Uključite ili isključite Wi-Fi
- $\mathcal{O} \setminus \mathcal{O}$ 
	- Uključivanje ili isključivanje rotacije zaslona
- ø
- Punjenje baterije u tijeku

# 3 Prvi koraci

## Punjenje

PI2010 ima ugrađenu bateriju koja se može puniti putem USB priključka priloženog USB adaptera.

- 1 Pomoću USB kabela povežite PI2010 s priloženim USB adapterom.
- 2 Punite PI2010 najmanje tri sata.

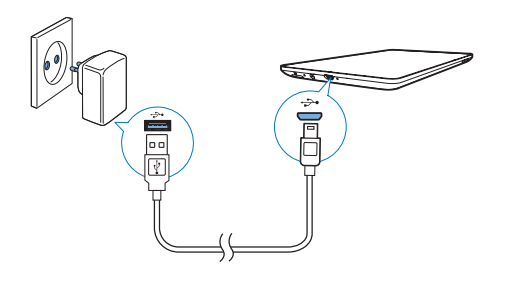

• Kako biste isključili Wi-Fi tijekom načina rada mirovanja,

 $\Omega$  Odaberite  $\blacksquare$  > Wi-Fi.

 $\widehat{a}$  Na traci na vrhu odaberite  $\blacksquare$  > Advanced (Napredno) > Keep Wi-Fi on during sleep(Wi-Fi veza uključena tijekom stanja mirovanja). Odaberite Never(Nikada).

## Uključivanje/isključivanje uređaja

Pritisnite i zadržite tipku za uključivanje/ isključivanje / zaključavanje dok se uređaj ne uključi ili isključi.

Napomena

• Punjive baterije imaju ograničen broj ciklusa punjenja. Trajanje baterije i broj ciklusa punjenja razlikuju se ovisno o uporabi i postavkama.

## Štednja napajanja baterije

• Kako biste uštedjeli napajanje baterije i povećali vrijeme rada, činite sljedeće:

## **Koristite način rada mirovanja**

Nakon odabranog vremenskog perioda PI2010 prelazi u način rada mirovanja, a zaslon se automatski isključuje. Kako biste uštedjeli napajanje baterije, činite sljedeće:

Odaberite  $\blacksquare$  > Display (Zaslon) > Sleep (Mirovanje) kako biste mjerač vremena za isključenje zaslona postavili na nisku vrijednost.

# **Dsnove**

## Pronalaženje aplikacija

Krećite se početnim zaslonom kako biste pronašli aplikaciju:

- Prijeđite prstom ulijevo/udesno kako biste odabrali stranicu;
- $\bullet$  Umjesto toga, dodirnite  $\odot$  kako biste otvorili popis aplikacija. Prijeđite prstom ulijevo/udesno kako biste se kretali kroz popis;
- Pomoću navigacijskih gumba  $\triangle$  /  $\ominus$ prelazite između zaslona. Dodirnite **T** kako biste otvorili popis aplikacija kojima ste nedavno pristupili.

## Savjet

• Na uređaj PI2010 možete instalirati aplikacije s webmjesta Play Store ili iz drugih izvora.

## ŵ

#### Play Store:

• Preuzimajte razne aplikacije, igre i druge sadržaje.

## Settings (Postavke):

• Prilagodite postavke uređaja PI2010.

#### Q

## Play Music:

- Reproducirajte glazbu pohranjenu na uređaju PI2010.
- Internetska glazbena usluga tvrtke Google

#### **M**

## Gallery (Galerija):

• Prikazujte slike i videozapise koje ste pohranili ili izradili na uređaju PI2010.

## YouTube:

• Internetska videousluga tvrtke Google

## Play Movies & TV:

• Internetska usluga tvrtke Google za filmske i televizijske sadržaje (dostupna u nekim državama)

## ъЫ

## Deezer:

• Internetska glazbena usluga

## Play Books:

• Internetska usluge tvrtke Google za knjige (dostupna u nekim državama)

## Chrome:

• Web-preglednik tvrtke Google

## Browser (Preglednik):

• Pretražujte web-stranice.

## $\lceil 3 \rceil$

## Google pretraživanje:

Pretražujte uređaj PI2010 ili internet.

## $\overline{0}$

## Glasovno pretraživanje

• Glasovno pretraživanje i glasom aktivirane usluge tvrtke Google

#### Q. Maps:

Usluga tvrtke Google za karte

#### Ô Earth:

- Satelitski prikaz karti (dostupno u nekim državama)
- $\bullet$
- Email (E-pošta):Postavite račun e-pošte na uređaju PI2010.

#### M Gmail:

• Usluga tvrtke Google za e-poštu

## Hangouts:

• Usluga tvrtke Google za razgovore

## **&** / O

## Google+/Orkut:

• Usluga tvrtke Google za društveno umrežavanje

## $\bullet$

## Blogger:

• Usluga tvrtke Google za blogove

#### Preuzimanja:

• Prikažite popis preuzimanja s interneta.

## ES File Explorer:

• Pretražujte datoteke/mape na uređaju PI2010, instalirajte aplikacije i upravljajte datotekama.

## Δ

- Drive:
	- Usluga tvrtke Google za spremanje u informatički oblak

#### ia.

## Camera (Fotoaparat):

• Snimajte fotografije ili videozapise.

## $\frac{1}{2}$

## Movie Studio

• Uređujte videozapise.

## 亂

## **Translate**

• Internetska usluga tvrtke Google za prevođenje

## $\overline{31}$

Calendar (Kalendar):

• Dodajte događaje i postavite podsjetnike za događaje.

- Keep:
	- Sačuvajte bilješke.

- Clock (Sat):
	- Koristite mjerač vremena, budilicu i štopericu.

## Kalkulator

## AccuWeather

• Internetska usluga vremenske prognoze

## Uporaba zaslona

## Uključivanje ili isključivanje rotacije zaslona

**1** Traku na vrhu povucite prema dolje.

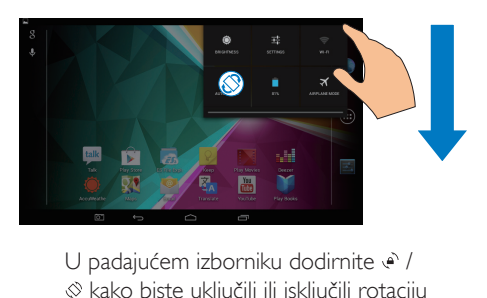

 $\Diamond$  kako biste uključili ili isključili rotaciju zaslona.

## Zaključavanje/otključavanje zaslona

Zaključavanjem zaslona zaključavaju se dodirne kontrole na zaslonu (osim za neke aplikacije ili widgete). Time će se spriječiti neželjene radnje.

## Automatsko zaključavanje

Nakon određenog vremenskog perioda zaslon će se automatski prigušiti i zaključati. Kako biste postavili vremenski period, odaberite  $\blacksquare$  > Display (Zaslon) > Sleep (Mirovanje).

## Ručno zaključavanje zaslona

• Pritisnite tipku za uključivanje/ isključivanje / zaključavanje.

## Otključavanje zaslona

- 1 Ako je potrebno, pritisnite tipku za uključivanje/isključivanje / zaključavanje kako bi se prikazao lokot.
- 2 Povucite lokot na ikonu.

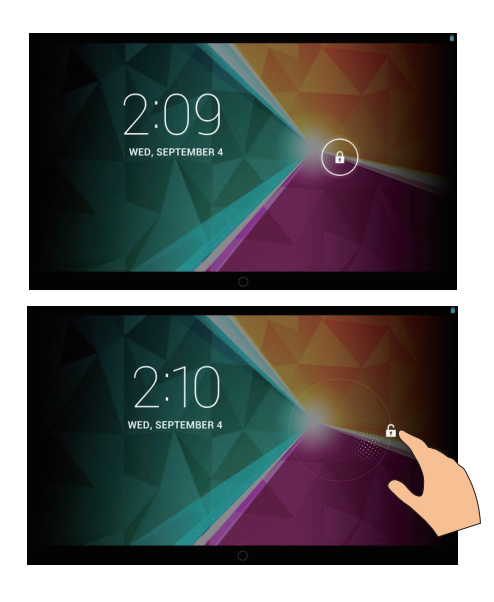

## Prilagodba početnog zaslona

Kako biste brzo pristupili funkcijama s početnog zaslona, možete dodavati stavke i mijenjati njihov raspored.

## Dodavanje ikona aplikacije i widgeta

- 1 Prijeđite prstom ulijevo/udesno kako biste odabrali stranicu.
	- Ako je potrebno, dodirnite  $\triangle$  kako biste se vratili na početni zaslon.
	- Provjerite da stranica nije popunjena.
	- Dodirnite . Dodirnite **APPS** (APLIKACIJE) ili WIDGET kako biste otvorili popis aplikacija ili widgeta.

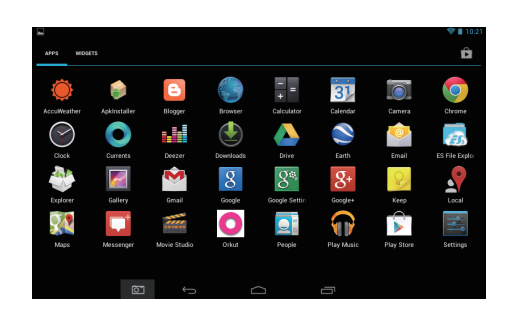

- 2 Dodirnite i zadržite ikonu ili widget dok se stranica ne prikaže.
	- » Ikona ili widget dodat će se na odabranu stranicu.

## Brisanje stavki

- 1 Dodirnite i zadržite stavku kako biste je otključali.
- 2 Povucite stavku na  $x$ .

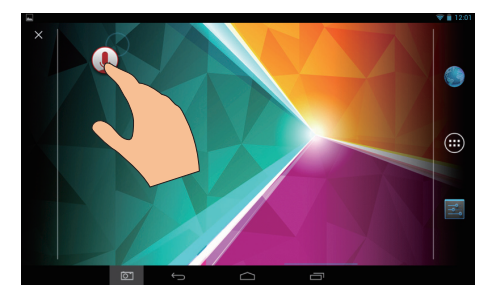

## Premještanje stavki

- 1 Dodirnite i zadržite stavku kako biste je otključali.
- 2 Povucite stavku na određeno mjesto na stranici.
- 3 Otpustite stavku.
	- » Stavka će se premjestiti na odabrano mjesto.

## Dodavanje pozadina

- 1 Na početnom zaslonu odaberite  $\blacksquare$ Display (Zaslon) > Wallpaper (Pozadina).
- 2 Odaberite opcije.

## Unos teksta

Zaslonska tipkovnica omogućava unos teksta na raznim jezicima.

## Odabir načina unosa

- **1** Na početnom zaslonu odaberite **E** Settings (Postavke) > Language & input (Jezik i unos).
- 2 Odaberite načine unosa: Google Keyboard (Google tipkovnica): za više jezika Google voice typing (Google glasovni

unos): za unos teksta glasom

3 Kako biste odabrali opcije unosa, dodirnite pokraj načina unosa.

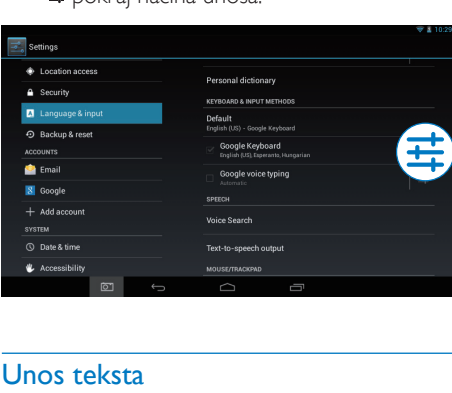

## Unos teksta

- 1 Dodirnite tekstni okvir kako bi se prikazala zaslonska tipkovnica.
- **2** Dodirnite tipke za unos teksta.

Kako biste izbrisali unos ispred pokazivača,

• odaberite  $\left( \mathbf{x} \right)$ .

Kako biste prešli na sljedeći redak,

• odaberite .

## Koristite aplikaciju Google Keyboard

#### **Odabir postavki tipkovnice ili jezika za unos**

Na zaslonskoj tipkovnici dodirnite ...

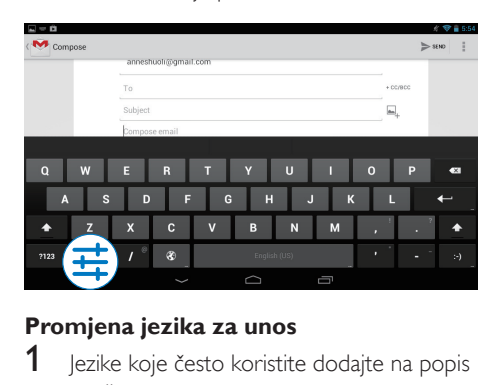

## **Promjena jezika za unos**

- 1 Jezike koje često koristite dodajte na popis opcija.
	- (1) Na zaslonskoj tipkovnici dodirnite  $\vec{x}$ >Input languages (Jezici za unos).
	- (2) Dodirnite potvrdni okvir kako biste odabrali jezike.
- 2 Na zaslonskoj tipkovnici dodirnite i zadržite kako biste odabrali jezik.

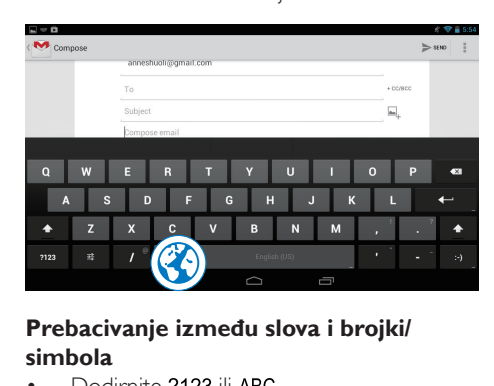

## **Prebacivanje između slova i brojki/ simbola**

Dodirnite 2123 ili ABC

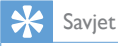

• Na tipkovnici s brojkama/simbolima dodirnite ~\{ kako biste prebacivali između brojki/simbola i dodatnih simbola.

## **Prebacivanje između velikih i malih slova**

Više puta dodirnite  $\triangle$  za prebacivanie između  $\blacktriangle$  /  $\triangle$ .

 : sljedeće slovo koje unesete bit će veliko.

: sva slova koja unesete bit će mala.

## Prelazak na način unosa samo velikih slova:

- 1 Dodirnite i zadržite  $\triangle$  ili  $\triangle$ . » Tipka će postati plava.
- 2 Kada čujete zvučni signal, otpustite tipku.  $\rightarrow$  Prikazat će se  $\rightarrow$ .
	- » Sva slova koja unesete bit će velika.

## **Prelazak na druge opcije tipke**

- Dodirnite i zadržite tipku koja je označena određenim simbolom u donjem/gornjem desnom kutu.
	- » Prikazat će se skočni zaslon.

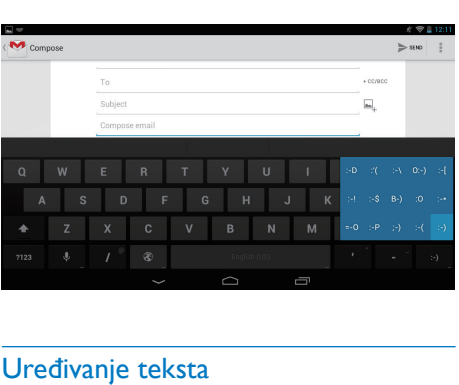

## Uređivanje teksta

Možete izrezati, kopirati i zalijepiti tekst koji ste unijeli.

## **Kopiranje ili lijepljenje odabranog teksta**

- 1 Dodirnite i zadržite tekst dok se ne prikaže skočni zaslon.
	- » Odabrana je trenutna riječ, s oznakama za početni i krajnji položaj.
- 2 Povucite oznake za odabir ili za promjenu početnog/krajnjeg položaja.
	- Dodirnite Select all (Odaberi sve) kako biste odabrali sav tekst.

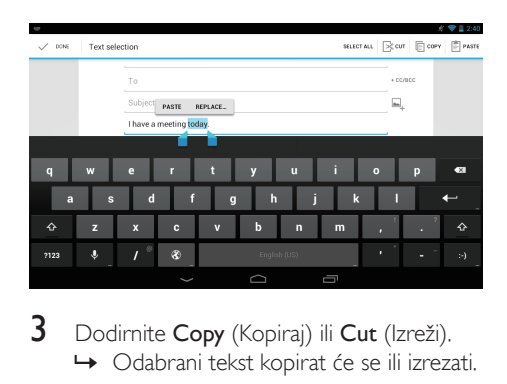

3 Dodirnite Copy (Kopiraj) ili Cut (Izreži). » Odabrani tekst kopirat će se ili izrezati.

## **Lijepljenje odabranog teksta**

- 1 Stavite pokazivač na određeno miesto.
- 2 Dodirnite i zadržite mjesto dok se ne prikaže skočni zaslon.
	- » Na skočnom zaslonu prikazat će se opcija Paste (Zalijepi).
	- → Dodirnite Paste (Zalijepi).Tekst će se zalijepiti na određenom mjestu.

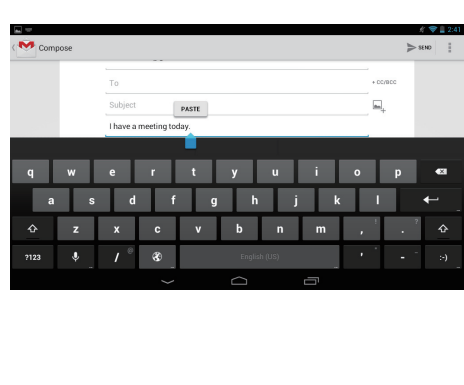

# 5 Veze

## Povezivanje s internetom

Povežite uređaj PI2010 s bežičnim usmjerivačem (pristupnom točkom). Uređaj PI2010 možete povezati s mrežom koja se temelji na usmjerivaču.

Kako biste se povezali s internetom, provjerite povezuje li se usmjerivač s internetom izravno, bez potrebe za pozivanjem s računala.

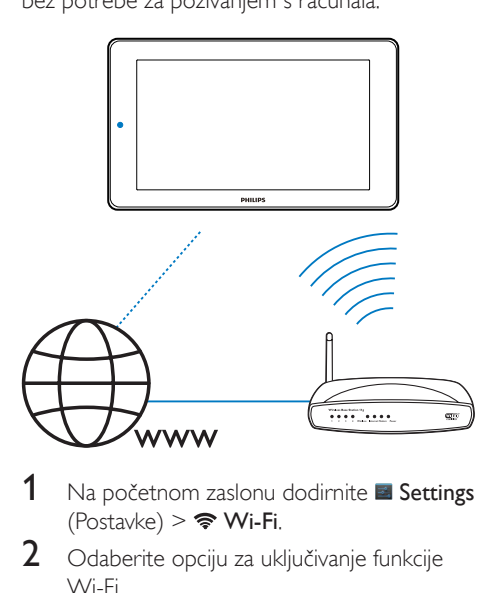

- 1 Na početnom zaslonu dodirnite  $\blacksquare$  Settings  $(Postavke)$  >  $\blacktriangleright$  Wi-Fi.
- 2 Odaberite opciju za uključivanje funkcije Wi-Fi.
	- » Prikazat će se popis Wi-Fi mreža u dometu.

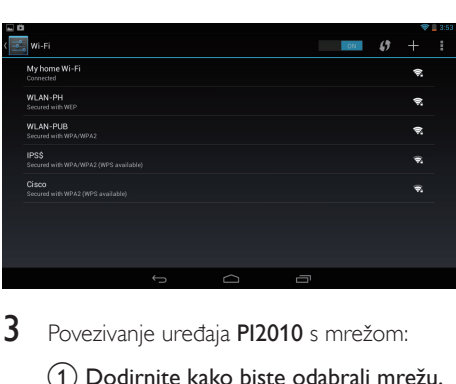

- 3 Povezivanje uređaja PI2010 s mrežom:
	- a Dodirnite kako biste odabrali mrežu.
	- b Na skočnom zaslonu unesite lozinku za mrežu.
		- →  $\Leftrightarrow$  se prikazuje na traci statusa kada se Wi-Fi veza uspješno uspostavi.
		- » Sljedeći put kada uključite uređaj PI2010, PI2010 će se automatski povezati s prethodno povezanom mrežom.

#### Napomena

- Ako je usmjerivaču omogućeno filtriranje MAC adrese, dodajte MAC adresu uređaja PI2010 na popis uređaja kojima je dopušteno pridruživanje mreži. Kako biste pronašli Wi-Fi MAC adresu, odaberite **Settings** (Postavke) > About tablet (O tabletnom uređaju) > Status na početnom zaslonu.
- Kako biste osvježili popis mreža, odaberite **· > Scan** (Skeniraj) u gornjem desnom kutu zaslona.
- Ako ste onemogućili SSID prijenos ili ako je SSID (Service Set Identifier) usmjerivača skriven, ručno unesite SSID ili javni naziv mreže. Odaberite **El Settings** (Postavke) > Wi-Fi. Na traci na vrhu odaberite  $\pm$ .
- Ako DHCP (Dynamic Host Configuration Protocol protokol za dinamičku konfiguraciju glavnog računala) nedostupan ili onemogućen na usmjerivaču, ručno unesite IP adresu uređaja PI2010.

## Povezivanje s računalom

Povežite PI2010 s računalom pomoću USB kabela.

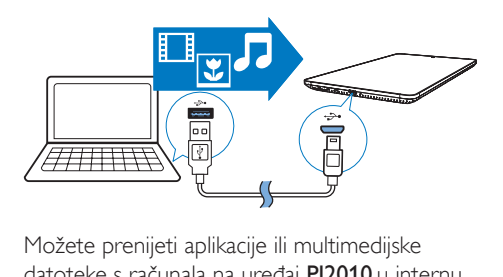

datoteke s računala na uređaj PI2010,u internu memoriju ili na SD karticu.

## Uporaba Micro SD kartice

Umetnite Micro SD karticu (do 32 GB) u PI2010. Možete proširiti memoriju uređaja PI2010.

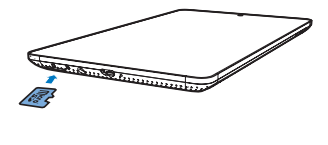

# 6 Aplikacije

Aplikacije omogućavaju pristup funkcijama, uslugama i raznim audio/video sadržajima na uređaju PI2010.

## Instalacija aplikacija

Na uređaju PI2010 možete instalirati aplikacije

- s web-miesta **C** (Play Store) putem interneta ili
- iz drugih izvora kao što su drugi izvori na mreži, interna memorija uređaja PI2010 i Micro SD kartica koju ste umetnuli u uređaj PI2010.

## Play Store

1 Prijavite se u Google račun ili ga izradite kako biste mogli pristupati Google uslugama.

Kako biste dodali Google račun, učinite sljedeće:

a Odaberite (Play Store). Dodirnite > Accounts (Računi).

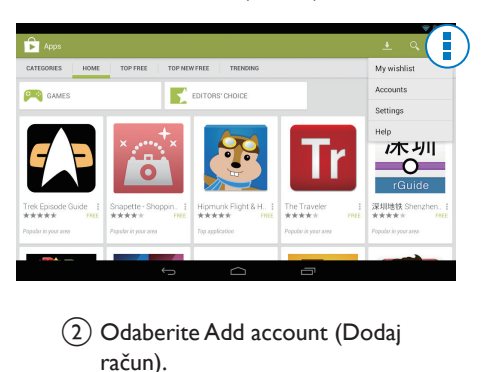

- (2) Odaberite Add account (Dodaj račun).
- $(3)$  Slijedite upute na zaslonu kako biste dodali račun.
- Po potrebi pretražite aplikacije.
- Dodirnite <sup>o</sup> za pretraživanje ključnih riječi.
- 3 Preuzmite aplikaciju:
	- Dodirnite aplikaciju. Po potrebi potvrdite.
		- » Nakon dovršetka preuzimanja instalacija će se automatski pokrenuti.
		- » Na traci statusa provjerite status. Ako je potrebno, dodirnite ikonu kako biste pokrenuli instalaciju kada se to zatraži.

## Savjet

• Kako biste upravljali računima, odaberite **El Settings** (Postavke) > ACCOUNTS (RAČUNI). Dodirnite račun kako biste odabrali opcije.

## Drugi izvori

## Dopuštanje instalacije iz nepoznatih izvora

- Na početnom zaslonu odaberite  $\blacksquare$  > Security (Sigurnost). Dodirnite kako biste uključili opciju Unknown sources (Nepoznati izvori).
	- » Ako je funkcija omogućena, potvrdni okvir bit će označen.

## Preuzimanje/prijenos aplikacija

- Kako biste preuzeli aplikacije iz izvora na mreži, slijedite upute na zaslonu.
- Kako biste prenijeli aplikacije u internu memoriju ili na SD karticu u uređaju, pomoću USB kabela povežite PI2010 s računalom.

## Pokretanje instalacije

- Instalacija preuzetih aplikacija pokreće se automatski.
- Kako biste pronašli aplikacije koje ste prenijeli u internu memoriju ili na SD karticu, odaberite **. D**. Pronađite aplikacije i dodirnite opciju za pokretanje instalacije.

## <span id="page-16-0"></span>Upravljanje aplikacijama

Možete upravljati aplikacijama na uređaju PI2010, primjerice instalirati/deinstalirati aplikacije, zaustavljati pokrenute aplikacije ili birati druge opcije.

- 1 Na početnom zaslonu odaberite Settings (Postavke) > Apps (Aplikacije):
	- Pod DOWNLOADED (PREUZETO) pronađite aplikacije koje ste preuzeli s web-mjesta Play Store ili iz drugih izvora.
	- Pod RUNNING (POKRENUTE) pronađite aplikacije koje su pokrenute na uređaju PI2010.
	- Pod ALL (SVE) pronađite sve aplikacije koje ste instalirali na PI2010.
- 2 Dodirnite aplikaciju. » Prikazat će se opcije i informacije.
- 3 Dodirnite za odabir opcije.

# 7 Preglednik

omogućava pretraživanje internetskih stranica.

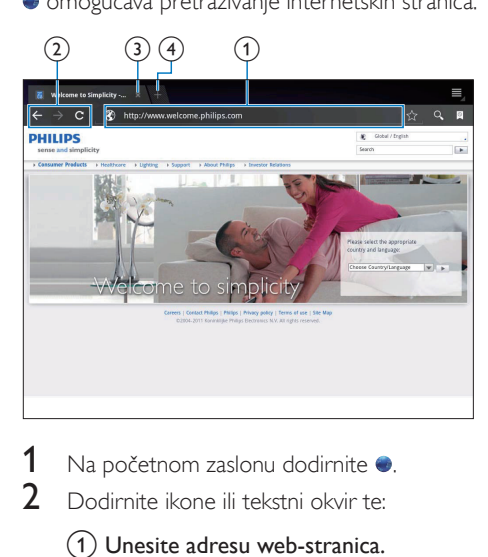

- 1 Na početnom zaslonu dodirnite  $\bullet$ .<br>2 Dodirnite ikone ili tekstni okvir te:
- 2 Dodirnite ikone ili tekstni okvir te:
	- (1) Unesite adresu web-stranica. Dodirnite  $\triangleright$  za pokretanje pretraživanja.
	- (2) Dodirnite ikone za pretraživanje unatrag, unaprijed ili osvježavanje web-stranice.
	- (3) Zatvorite web-stranicu.
	- (4) Otvorite novu web-stranicu.

#### Kretanje između web-stranica:

• Na traci na vrhu dodirnite karticu odabrane web-stranice.

## Dodavanje oznake

Dodajte oznaku. Brzo možete pristupiti posjećenoj web-stranici.

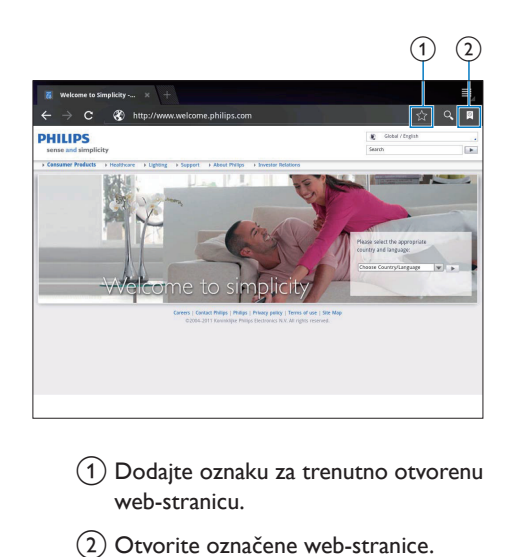

- a Dodajte oznaku za trenutno otvorenu web-stranicu.
- (2) Otvorite označene web-stranice.

# 8 E-pošta

Na uređaju PI2010 možete primati i slati e-poštu na isti način kao i na računalu. Učinite sljedeće:

• Postavite račune e-pošte na uređaju.

## Postavljanje računa e-pošte

Na uređaju PI2010 postavite račune e-pošte na sljedeće načine:

- Postavite POP3 ili IMAP račune e-pošte ili
- [Postavite Microsoft Exchange račun](#page-23-0)  [kako biste pristupali poslovnom](#page-23-0)  [Exchange poštanskom sandučiću](#page-23-0) (pogledajte 'Postavljanje Microsoft Exchange računa' na stranici [22](#page-23-0)).

## Postavljanje POP3/IMAP računa

- 1 Na početnom zaslonu odaberite
- 2 Postavljanje računa e-pošte:
	- Unesite informacije o svom računu;
	- Odaberite pop3 ili IMAP račun.
- **3** Slijedite upute na zaslonu kako biste dovršili postavljanje.
	- Informacije o postavljanju, primjerice za odlazni/izlazni poslužitelj, zatražite od davatelja usluge e-pošte.

## Odabir postavki računa

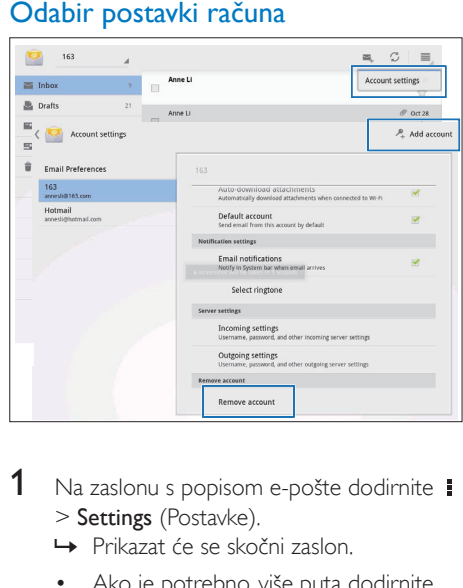

- 1 Na zaslonu s popisom e-pošte dodirnite  $\blacksquare$ > Settings (Postavke).
	- » Prikazat će se skočni zaslon.
	- Ako je potrebno, više puta dodirnite kako biste se vratili na zaslon s popisom e-pošte.

2 Odaberite željene opcije za račun. Dodavanje računa:

 $\cup$  opciji  $\downarrow$  > Settings (Postavke) dodirnite Add account (Dodaj račun).

## Uklanianie računa:

- $\cup$  opciji  $\blacksquare$  > Settings (Postavke) odaberite Remove account (Ukloni račun).
	- » Trenutni račun će se ukloniti.

## Provjera poruka e-pošte

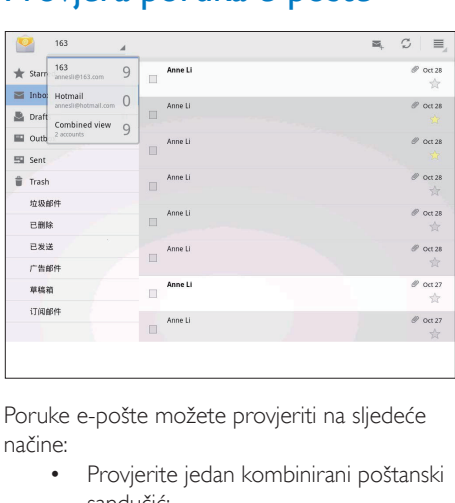

Poruke e-pošte možete provjeriti na sljedeće načine:

- Provjerite jedan kombinirani poštanski sandučić;
- Provjerite poruke prema računu;
- Provjerite zvjezdicom označene poruke;
- Provjerite nepročitane poruke.

## Provjera jednog kombiniranog poštanskog sandučića:

- 1 Na zaslonu s popisom e-pošte dodirnite naziv računa.
	- » Prikazat će se padajući popis naziva računa.
	- Ako je potrebno, više puta dodirnite  $\leftarrow$  kako biste se vratili na zaslon s popisom e-pošte.
- 2 Dodirnite Combined view (Kombinirani prikaz).
	- » Različite boje koriste se za označavanje poruka iz različitih računa.

## Provjera poruka iz jednog računa:

- 1 Ponovite korak 1 u odjeljku "Provjera jednog kombiniranog poštanskog sandučića".
- 2 Dodirnite odabrani račun. » Prikazat će se poruke iz tog računa.

## Provjera zvjezdicom označenih poruka:

• Dodirnite zvjezdicu pokraj poruke.

→ Poruka će se dodati u mapu Starred (Označeno zvjezdicom).

#### Provjera nepročitanih poruka:

• Na zaslonu s popisom e-pošte nepročitane poruke naznačene su bijelom bojom.

## Sastavljanje poruka e-pošte

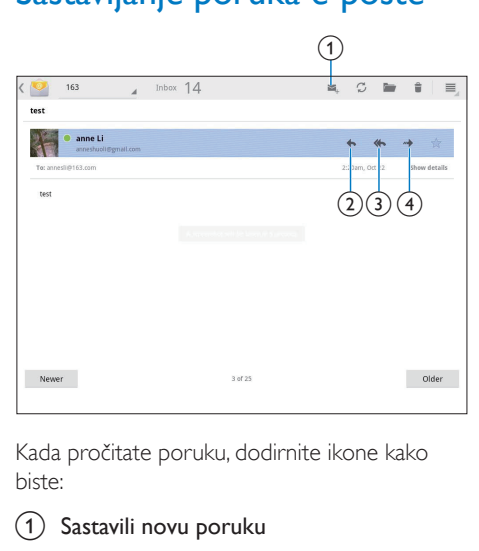

Kada pročitate poruku, dodirnite ikone kako biste:

- (1) Sastavili novu poruku
- **Odgovorili**
- Odgovorili svima
- Proslijedili

## Organizacija poruka e-pošte

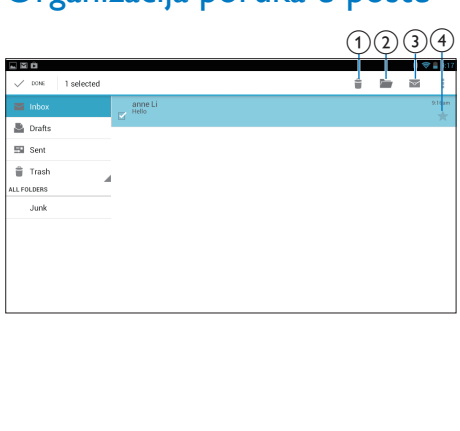

- 1 Na zaslonu s popisom e-pošte odaberite poruke kojima želite upravljati:
	- Dodirnite potvrdne okvire pokraj poruka.
		- » Odabrane poruke bit će istaknute.
- 2 Dodirnite ikone kako biste:
	- (1) Izbrisali poruke.
	- b Premjestili poruke u odabranu mapu.
	- (3) Označili poruke kao pročitane ili nepročitane.
	- d Dodali poruke u mapu Starred (Označeno zvjezdicom).

# 9 Alati

## Fotoaparat

Zahvaljujući objektivu s 0,3 megapiksela na prednjoj strani, uređajem PI2010:

- Snimajte sebe koristeći fotoaparat ili videosnimač;
- Pomoću aplikacija uspostavljajte video-razgovore s prijateljima putem interneta.

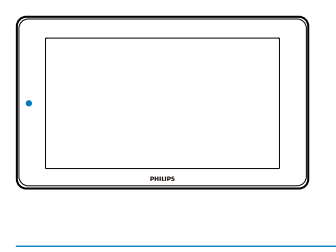

#### Snimanje fotografija ili videozapisa

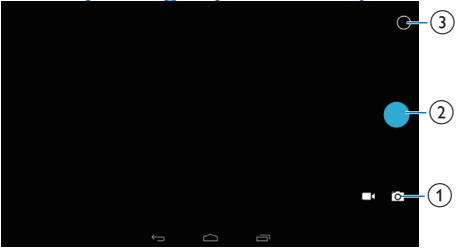

- a Regulator za odabir načina snimanja fotografija ili videozapisa
- (2) Zatvarač
- (3) Izbornik opcija
- 1 Na početnom zaslonu odaberite **a** » Prikazat će se gumbi na zaslonu.
- 2 Dodirnite **ig** ili **k**ako biste odabrali fotoaparat ili videosnimač.
- 3 Snimanie fotografija:
	- (1) Usmjerite objektiv prema subjektu.
	- $(2)$  Dodirnite  $\bullet$ .
	- (3) Fotografija je snimljena.

#### Snimanje videozapisa:

- Dodirnite  $\bullet$  /  $\bullet$  za pokretanje ili zaustavljanje snimanja videozapisa.
- Za pregled fotografija/videozapisa
	- Otvorite Gallery (Galerija).

#### **Odabir postavki**

Dodirnite O za prikaz izbornika s opcijama:

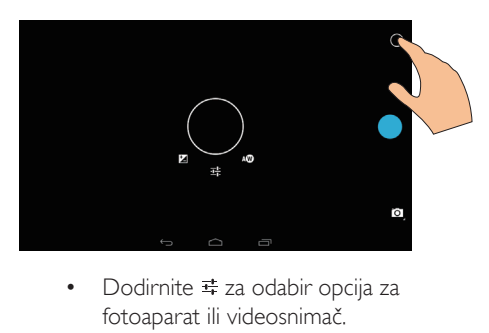

- fotoaparat ili videosnimač.
- Povucite oko kružnice za odabir scene koja odgovara vašem okruženju snimanja.

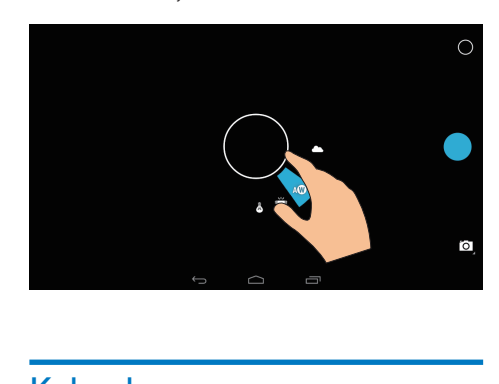

## Kalendar

Na uređaju kalendar možete sinkronizirati s:

• [kalendarom svog Microsoft Exchange](#page-23-0)  [računa](#page-23-0) (pogledajte 'Postavljanje Microsoft Exchange računa' na stranici [22](#page-23-0)).

# <span id="page-23-2"></span>10 Uporaba uređaja u korporacijskim mrežama

Uređaj PI2010 možete koristiti u korporacijskim mrežama. Prije pristupa korporacijskim mrežama instalirajte sigurne vjerodajnice ili sigurnosne certifikate.

Pristup korporacijskoj mreži omogućava vam postavljanje Microsoft Exchange računa i dodavanje VPN-a na uređaj. Microsoft Exchange račun omogućava pristup poslovnom Exchange poštanskom sandučiću.

## <span id="page-23-1"></span>Instalacija sigurnih vjerodajnica

Od administratora mreže zatražite sigurne vjerodajnice ili sigurnosne certifikate.

## Instalacija sigurnih vjerodajnica

1 Datoteke sigurnih vierodainica prenesite s računala na SD karticu koju ste povezali s uređajem.

## Napomena

- Na uređaju PI2010 provjerite jesu li sigurne vjerodajnice spremljene u korijenski direktorij SD kartice umjesto u mapu.
- 2 Instalacija sigurnih vjerodajnica:
	- $\alpha$  Na početnom zaslonu odaberite  $\blacksquare$ Security (Sigurnost) > Install from SD card (Instaliraj s SD kartice).
	- (2) Dodirnite datoteku kako biste pokrenuli instalaciju.
	- (3) Postavite lozinku i naziv vjerodajnica kada se to zatraži.

Primjena sigurnih vjerodajnica:

- $1$  Pod  $\blacksquare$  odaberite Security (Sigurnost) > Trusted credentials (Pouzdane vierodainice).
- 2 Provjerite je li vjerodajnica odabrana.
	- » Ako je funkcija omogućena, potvrdni okvir bit će označen.
	- » Na uređaju aplikacijama dopuštate uporabu sigurnih vjerodajnica.

## <span id="page-23-0"></span>Postavljanje Microsoft Exchange računa

- 1 Na početnom zaslonu odaberite  $\Omega$ .<br>2 Postavljanje računa e-pošte:
- Postavljanje računa e-pošte:
	- Unesite informacije o svom računu i odaberite Exchange kao tip računa.
	- Ako ste postavili druge račune e-pošte, odaberite **! > Settings** (Postavke) na zaslonu s popisom e-pošte. Dodirnite Add account (Dodaj račun).
- **3** Slijedite upute na zaslonu kako biste dovršili postavljanje.
	- Kao adresu poslužitelja unesite webadresu svog Outlook web-pristupa, primjerice owa.naziv tvrtke.com ili adresu e-pošte. naziv tvrtke.com/owa.
	- Druge informacije potrebne za postavljanje, kao što su naziv domene i korisničko ime, zatražite od administratora sustava.

#### Napomena

• Uređaj može raditi s poslužiteljima Microsoft Exchange 2003 i 2007.

## Dodavanje VPN-a

Virtualna privatna mreža (VPN) omogućava vam povezivanje s privatnim mrežama koristeći sigurni pristup.

Ponekad vam je potreban VPN pristup za povezivanje s korporacijskim mrežama. Dodavanje VPN-a na uređaj

- 1 Informacije o konfiguraciji zatražite od svog administratora mreže.
- 2 Na početnom zaslonu odaberite  $\blacksquare$  > Wireless & networks (Bežično povezivanje i mreže) > More (Više) > VPN.
- 3 Konfigurirajte VPN kada se to zatraži.
- 4 [Instalirajte sigurne vjerodajnice po potrebi](#page-23-1) (pogledajte 'Instalacija sigurnih vjerodajnica' na stranici [22](#page-23-1)).

## Povezivanje s VPN-om:

- 1 Provjerite jeste li PI2010 povezali s internetom.
- 2 Na početnom zaslonu odaberite  $\blacktriangleright$ Wireless & networks (Bežično povezivanje i mreže) > More (Više).
	- » Prikazat će se popis VPN mreža.
- 3 Dodirnite VPN za pokretanje veze.

# 11 Postavke

## Odabir željenih postavki:

- 1 Na početnom zaslonu odaberite  $\blacksquare$ .<br>2 Prstom prijeđite sore ili dolje kako b
- 2 Prstom prijeđite gore ili dolje kako biste se kretali kroz popise s opcijama.
- 3 Dodirnite opciju kako biste je odabrali.

## BEŽIČNO POVEZIVANJE i MREŽE

## Wi-Fi

U opciji WIRELESS & NETWORKS (BEŽIČNO POVEZIVANJE i MREŽE) > Wi-Fi odaberite Wi-Fi postavke na uređaju.

## **Dodavanje Wi-Fi mreže**

## Ručni unos SSID-a

SSID (Service Set Identifier) je naziv usmjerivača. Drugi Wi-Fi uređaji prepoznaju usmjerivač prema nazivu. Ako ste skrili SSID usmjerivača (primjerice onemogućili SSID prijenos), usmjerivač nije vidljiv na popisu dostupnih mreža. Kako biste povezali PI2010 s usmjerivačem, ručno unesite SSID usmjerivača prije pretraživanja dostupnih mreža na uređaju PI2010.

- $1$  U opciji Wi-Fi povucite kliznik kako biste uključili Wi-Fi.
- 2 Na traci na vrhu dodirnite  $+$ .<br>3 Linesite SSID usmieriyača
- Unesite SSID usmjerivača.
	- → Uređaj PI2010 počinje tražiti mrežu.
	- » Mrežu možete pronaći na popisu mreža.

## $4$  Povežite PI2010 s mrežom.

## **Obavijest o mreži**

Uključite Network notification (Obavijest o mreži). Na dnu zaslona prikazuje se <sup>\*</sup>kada je dostupna otvorena Wi-Fi mreža.

- $1$  U opciji Wi-Fi povucite kliznik kako biste uključili Wi-Fi.
- 2 Na gornioi traci dodirnite  $\overline{\phantom{a}}$  i odaberite Advanced (Napredno) > Network notification (Obavijest o mreži).

## Način rada u zrakoplovu

Način rada u zrakoplovu uključite kada:

• trebate onemogućiti pristup funkciji Wi-Fi iz sigurnosnih razloga, primjerice u zrakoplovu.

## U opciji WIRELESS & NETWORKS

(BEŽIČNO POVEZIVANJE i MREŽE) odaberite More (Više) > Airplane mode (Način rada u zrakoplovu). Možete onemogućiti ili omogućiti pristup funkciji Wi-Fi.

## VPN postavke

[Koristite VPN postavke za pristup privatnim](#page-23-2)  [mrežama, kao što su korporacijske mreže](#page-23-2) (pogledajte 'Uporaba uređaja u korporacijskim mrežama' na stranici [22](#page-23-2)).

## UREĐAJ

## Zvuk

U opciji Sound (Zvuk) odaberite postavke zvuka za uređaj.

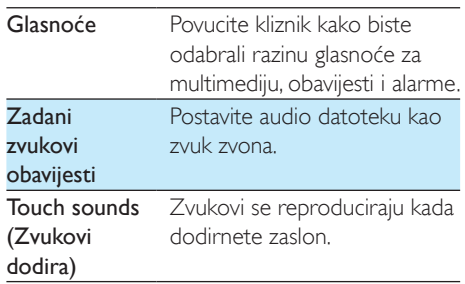

Screen lock sound (Zvuk zaključavanja zaslona)

Zvukovi se reproduciraju kada zaključate/otključate zaslon.

## Zaslon

U opciji Display (Zaslon) odaberite postavke zaslona:

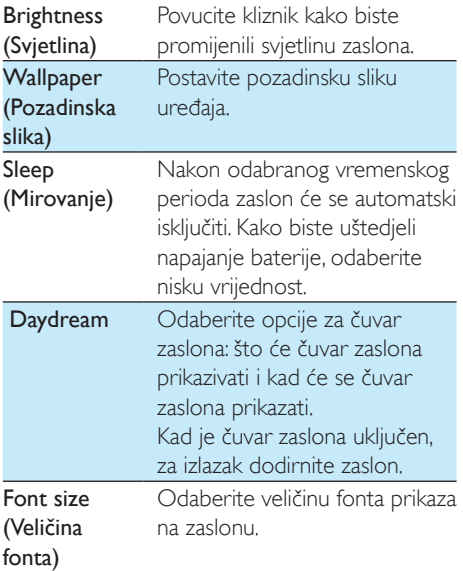

## Memorija

U opciji Storage (Memorija) saznajte informacije o prostoru interne memorije i SD kartice na uređaju PI2010.

## **Baterija**

U opciji Battery (Baterija) provjerite kako aplikacije koriste bateriju.

## Aplikacije

[U opciji Apps \(Aplikacije\) upravljajte](#page-16-0)  [aplikacijama u internoj memoriji uređaja PI2010](#page-16-0) (pogledajte 'Upravljanje aplikacijama' na stranici [15\)](#page-16-0).

## Pristup lokaciji

- $U$  Access to my location (Pristup mojoj lokaciji) uključite ili isključite željene opcije.
	- » Ako je funkcija omogućena, potvrdni okvir bit će označen.
	- » Možete dopustiti ili zabraniti uporabu svojih informacija o lokaciji u uslugama praćenja lokacije tvrtke Google, kao što su Maps (Karte) ili drugim sličnim uslugama i aplikacijama.

## Sigurnost

## Zaključavanje zaslona

Prema zadanoj opciji, kako biste otključali zaslon uređaja PI2010, pritisnite tipku za uključivanje/ isključivanje / zaključavanje i zatim povucite lokot na ikonu.

U opciji Screen lock (Zaključavanje zaslona) možete postaviti uzorak, PIN ili lozinku koja će se zatražiti prilikom otključavanja. Kako biste otključali zaslon, potrebna je neka od tih sigurnosnih mjera za otključavanje.

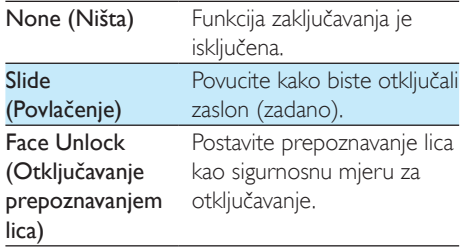

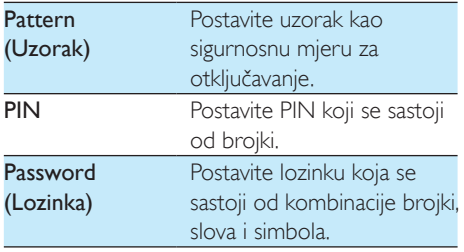

## Vidljive lozinke

Vaša lozinka sastoji se od nekoliko znakova. Kako biste bili sigurni da ste ispravno unijeli znakove, prikažite znakove tijekom unosa lozinke. Po potrebi uključite ili isključite opciju Make passwords visible (Učini lozinke vidliivima).

- Dodirnite potvrdni okvir.
	- » Ako je funkcija omogućena, potvrdni okvir bit će označen.

## Administratori uređaja

Aplikacije u korporacijskim mrežama zahtijevaju prava administratora uređaja, primjerice e-pošta i kalendar u sklopu Microsoft Exchange računa. Prije deinstalacije takve aplikacije onemogućite prava administratora uređaja.

- U opciji Device administrators (Administratori uređaja) dodirnite aplikaciju.
	- » Prava administratora uređaja onemogućit će se.
	- » Ne možete sinkronizirati podatke za aplikaciju.

## Nepoznati izvori

Na PI2010 možete instalirati aplikacije koje ste preuzeli s web-mjesta **C** (Play Store) ili iz izvora koji nisu **ik** 

> • Ako se radi o aplikacijama iz izvora koji nisu **C**, dodirnite Unknown sources (Nepoznati izvori) kako biste dopustili instalaciju na PI2010.

» Ako je funkcija omogućena, potvrdni okvir bit će označen.

## Jezik i unos

## Jezik

U opciji Language (Jezik) odaberite jezik za upute na zaslonu uređaja PI2010.

## Osobni rječnik

U opciji Personal dictionary (Osobni riečnik) možete dodavati riječi ili fraze u korisnički rječnik ili ih brisati iz njega. Možete prilagoditi prijedloge riječi koji se prikazuju na skočnom zaslonu tijekom unosa teksta na Google tipkovnici.

## Dodavanje riječi ili fraze:

Dodirnite + kako biste dodali riječ ili frazu.

#### Uređivanje riječi ili fraze:

1 Dodirnite riječ ili frazu. » Prikazat će se skočni zaslon.

2 Uredite riječ ili frazu.

#### Brisanje riječi ili fraze:

• Dodirnite i pokraj riječi ili fraze.

## Glasovno pretraživanje

U opciji Voice Search (Glasovno pretraživanje) odaberite željene opcije za Google Voice Search.

## <span id="page-27-0"></span>Tekst u govor

U opciji Text-to-speech output (Tekst u govor) odaberite željene opcije za:

• izlazni glasovni podaci za funkciju pristupačnosti na uređaju.

#### Instalacija podataka o glasu

Preuzmite podatke o glasu za sintezu govora.

Povežite uređaj s internetom.

- 2 Odaberite željeni program za pretvaranje teksta u govor. Dodirnite  $\equiv$  > Install voice data (Instaliraj podatke o glasu).
	- → Odaberite i preuzmite podatke o glasu.

## Odabir željenih opcija za izlazne glasovne podatke

- $1$  U opciji Speech rate (Brzina govora) odaberite brzinu kojom se tekst čita: normalno, brzo ili sporo.
- 2 Dodirnite Listen to an example (Poslušaj primjer).
	- » Opcije koje ste odabrali koriste se u reprodukciji demonstracije sinteze govora.

## Ponovno postavljanje

U opciji reset (ponovno postavljanje) > Factory data reset (Vrati tvorničke postavke) možete izbrisati sve podatke koje ste spremili u internu memoriju uređaja PI2010.

## RAČUNI

U opciji ACCOUNTS (RAČUNI) možete dodavati/brisati račune ili upravljati njima.

- Dodirnite Add account (Dodaj račun) kako biste dodali račun.
- Dodirnite račun kako biste njime upravljali, primjerice uklonili ga ili odabrali opcije sinkronizacije.

## Datum i vrijeme

## Automatsko postavljanje

Putem interneta možete sinkronizirati datum i vrijeme na uređaju PI2010 iz internetskih usluga tvrtke Philips.

Uključivanje automatskog postavljanja sata:

- 1 U opciji Date & time (Datum i vrijeme) dodirnite kako biste uključili Automatic date & time (Automatski datum i vrijeme).
	- » Ako je funkcija omogućena, potvrdni okvir bit će označen.
- 2 U opciji Select time zone (Odabir vremenske zone) odaberite svoju trenutnu vremensku zonu.
- $3$  U opciji Use 24-hour format (Koristi 24-satni format) i Select date format (Odaberi format datuma) odaberite željene opcije za prikaz datuma i vremena.

## Ručno postavljanje

- $1$  U opciji Date & time (Datum i vrijeme) dodirnite kako biste isključili Automatic date & time (Automatski datum i vrijeme).
	- » Ako je funkcija onemogućena, potvrdni okvir bit će odznačen.
- 2 Dodirnite kako biste postavili datum, vrijeme i vremensku zonu u opcijama Set date (Postavi datum), Set time (Postavi vrijeme) i Set time zone (Postavi vremensku zonu).
	- Kako biste odabrali datum, dodirnite datum u kalendaru.

## Pristupačnost

Funkcija pristupačnosti omogućava čitanje radnji na zaslonu uređaja, kao što su dodiri i odabiri stavki izbornika, uz pomoć tehnologije za pretvaranje teksta u govor. Ljudima koji ne mogu dobro pročitati sadržaj na zaslonu ova funkcija olakšava uporabu uređaja.

## Uporaba funkcije pristupačnosti

- 1 Dodirnite TalkBack kako biste uključili.
- 2 U opciji Text-to-speech output (Tekst u [govor\) odaberite željene opcije za izlazne](#page-27-0)  [glasovne podatke](#page-27-0) (pogledajte 'Tekst u govor' na stranici [26](#page-27-0)).

## Automatska rotacija zaslona

U opciji Auto-rotate screen (Automatska rotacija zaslona) dodirnite kako biste uključili ili isključili rotaciju zaslona.

## O tabletnom uređaju

U opciji About tablet (O tabletnom uređaju) možete pronaći status i informacije za PI2010.

## <span id="page-29-0"></span>Ažuriranja sustava

U opciji System updates (Ažuriranja sustava) provjerite ima li ažuriranja sustava za PI2010. Provjerite jeste li uređaj povezali s internetom. Registrirajte PI2010 kako biste imali pristup nadogradnjama programskih datoteka.

## **Registracija**

- 1 Provjerite jeste li uređaj povezali s internetom.
- 2 Kako biste registrirali PI2010na webstranici [www.philips.com/welcome:](http://www.philips.com/welcome)
	- a Odaberite System updates (Ažuriranja sustava) > Register (Registracija).
	- (2) Unesite svoju valjanu adresu e-pošte.
		- ← ConsumerCare@Philips.com poslat će vam poruku e-pošte.
	- (3) Pomoću veze na web-stranicu u poruci e-pošte dovršite registraciju.

## Provjera informacija o registraciji

Možete provjeriti jeste li registrirali PI2010, jeste li dovršili registraciju i koji ste račun koristili za registraciju.

> • Dodirnite Register (Registracija) > Registration information (Informacije o registraciji).

## Poništenje registracije uređajaPI2010

Kako biste upotrijebili drugu adresu e-pošte za svoj račun na web-stranici [www.philips.com/](http://www.philips.com/welcome) [welcome](http://www.philips.com/welcome), možete poništiti registraciju uređaja PI2010.

- 1 Dodirnite Register (Registracija) > Unregister (Poništi registraciju).
- $2$  Potvrdite kada se to zatraži.

## **Nadogradnja**

- 1 Provjerite je li razina napunjenosti baterije uređaja iznad 75%.
- 2 Provjerite jeste li uređaj povezali s internetom.
- 3 Odaberite System updates (Ažuriranja sustava) > Upgrade (Nadogradnia).
	- » Uređaj počinje tražiti nadogradnje programskih datoteka.
	- » Prikazat će se informacije o programskim datotekama.
- 4 Slijedite upute na zaslonu kako biste preuzeli ažuriranja programskih dodataka na uređaj.
	- » Kada se prikaže poruka "An update.zip is detected from your Device Storage. Do you want to have this update?" (U memoriji uređaja prepoznata je datoteka update.zip. Želite li ažurirati?), preuzimanje je dovršeno.
- $5$  Odaberite opciju za pokretanje nadogradnje.

## Napomena

- Tijekom nadogradnje nemojte dodirivati zaslon niti tipke.
- Uređajtreba biti uključen sve do dovršetka ažuriranja programskih datoteka.

## Status uređaja i informacije o njemu

U opciji Status,

- **Battery status** (Status baterije): prikazuje se statusa punjenja.
- Battery level (Razina napunjenosti baterije): prikaz preostale razine napunjenosti baterije u postotcima.
- IP address (IP adresa): prikaz IP adrese dodijeljene uređaju PI2010 kada je uređaj povezan s Wi-Fi mrežom.

• Wi-Fi MAC address (Wi-Fi

MAC adresa): prikaz jedinstvenog identifikatora dodijeljenog mrežnom adapteru uređaja PI2010. Ako je usmjerivaču omogućeno filtriranje MAC adrese, dodajte MAC adresu uređaja PI2010 na popis uređaja kojima je dopušteno pridruživanje mreži.

Legal information (Pravne informacije): pravne informacije za PI2010

Model number (Broj modela): broj modela uređaja

Android version (Verzija sustava Android):verzija programskih datoteka platforme Android koju uređajkoristi Build number (Broj izdanja): verzija softvera uređaja PI2010

# 12 Provjera dostupnosti ažuriranja programskih datoteka

Povežite PI2010 s Wi-Fi mrežom. Možete primati obavijesti o ažuriranjima programskih datoteka. Traku na vrhu povucite prema dolje kako biste provjerili obavijesti.

## Ažuriranje programskih datoteka na mreži

Na uređaju PI2010[možete ažurirati programske](#page-29-0)  [datoteke putem mrežnih usluga tvrtke Philips](#page-29-0) (pogledajte 'Ažuriranja sustava' na stranici [28](#page-29-0)).

# 13 Tehnički podaci

## Napajanje

- Adapter za napajanje SUN-0500150 Ulaz: 100 – 240 V~ 50/60 Hz, 0,3 A Izlaz: DC 5 V, 1,5 A
- Napajanje: ugrađena litij-ionska polimerska punjiva baterija od 3,7 V, 2.500 mAh
- Vrijeme reprodukcije<sup>1</sup> Usmjeravanje videozapisa putem Wi-Fi veze: do 3 sata

#### Radna temperatura

 $\cdot$  0 °C do 30 °C

#### Zaslon

- Tip: dodirni LCD zaslon
- Veličina dijagonale zaslona (inči): 7
- Rezolucija: 800 × 480 piksela

#### Platforma

Android™ 4

## Mogućnost povezivanja

- Slušalice: 3,5 mm
- USB: brzi 2.0, Micro
- Bežični LAN: Wi-Fi 802.11 b/g/n

## Zvuk slušalica

- Razdvajanje kanala: > 45 dB
- Frekvencijski odziv: 60 18 000 Hz
- Izlazna snaga: 2 x 3,8 mW (maksimalno)
- Omjer signala i šuma: > 80 dB

## Zvuk zvučnika

- Frekvencijski odziv: 100 15 000 Hz
- Izlazna snaga: 600 mW
- Omjer signala i šuma: > 60 dB

## Reprodukcija zvuka

Podržani formati: WAV, MP3, AAC/. m4a, OGG, 3GPP, AMR-NB (mono), AMR-WB (stereo), FLAC, MIDI (tip 0 i 1 (.mid, .xmf,.mxmf)), RTTTL/ RTX (.rtttl, .rtx), OTA (.ota) i iMelody(.imy)

## Snimanje zvuka

- AMR-NB Brzina prijenosa: 4,75 do 12,2 kb/s Frekvencija uzorkovanja: 8 kHz Podržani format datoteke: 3GPP (.3gp)
- Navedeno

Brzina prijenosa: 128 kb/s Frekvencija uzorkovanja: 44,1 kHz Format datoteke: MP3

• Ugrađeni mikrofon: mono

## Reprodukcija videozapisa

Podržani formati: MPEG-4 (.3gp), H.264 AVC (3gp, .mp4), H.263 (3gp, .mp4), VP8 (.webm)

#### Snimanje videozapisa

- H.264 omjer širine i visine (mogućnost odabira 4:3 ili 16:9)
- Video rezolucija: VGA (640 x 480)
- Brzina kadrova: 30 sličica u sekundi
- Format: .mp4
- Audio format: MP3
- Objektiv: fiksna žarišna duljina
- Vrijeme snimanja: ovisno o memoriji

## Reprodukcija fotografija

• Podržani formati: JPEG, BMP, PNG, GIF

#### Snimanje fotografija

- Rezolucija slike: VGA (640 x 480)
- Format slike: JPEG, PNG
- Objektiv: fiksna žarišna duljina

## Medij za spremanje podataka

- Kapacitet ugrađene memorije²: 4 GB NAND Flash
- Vanjska memorija: Utor za Micro SD memorijsku karticu (maksimalni kapacitet memorijske kartice: 32 GB)

#### Unaprijed učitane aplikacije

- Play Store, Google Search, Voice Search, Chrome, Maps, Earth (dostupno u nekim državama), Google+, Blogger, Gmail, Hangouts, Drive, Orkut,Youtube, Play Movies & TV (dostupno u nekim državama), Play Music, Play Books (dostupno u nekim državama), Translate
- Browser, Gallery, Movie Studio, Camera, Email, Calendar, Clock, Calculator
- ES File Explorer, Deezer, AccuWeather

#### Napomena

- Punjive baterije imaju ograničen broj ciklusa punjenja. Trajanje baterije i broj ciklusa punjenja razlikuju se ovisno o uporabi i postavkama.
- ² 1 GB = 1 milijarda bajtova; raspoloživi kapacitet memorije je manji. Puni kapacitet memorije možda neće biti dostupan jer je jedan dio memorije rezerviran za uređaj. Kapacitet pohrane temelji se na 4 minute po pjesmi te MP3 kodiranju od 128 kb/s.

# 14 Jamstvo

Bilo koje od sljedećih oštećenja prouzročenih pogrešnom upotrebom i vidljivih na ovom uređaju poništit će korisničko jamstvo za ovaj

- uređaj:<br>• Kvarovi ili oštećenja prouzročena neuobičajenom upotrebom proizvoda, kao što su izgrebane, napukle ili slomljene plastične površine i drugi izloženi dijelovi, ili oštećenja prouzročena čišćenjem koje nije provedeno sukladno uputama za rad, kao i oštećenja prouzročena prolijevanjem hrane ili tekućine bilo koje vrste;
- Kvarovi ili oštećenja prouzročena testiranjem, instalacijom, izmjenom i promjenom bilo koje vrste na našim proizvodima, kao i popravci koje je provela neovlaštena tehnička podrška;
- Slomljeni ili oštećeni dijelovi koje niste primijetili neposredno nakon kupnje (ormarić, kabeli, zaslon itd.);
- Proizvodi s uklonjenim, krivotvorenim ili nečitljivim serijskim brojem;
- Kvarovi i oštećenja nastala uslijed korištenja komponenti koje nisu kompatibilne s markom Philips (ormarići, kabeli, kartice, napajanje, opći dijelovi itd.);
- Kvarovi i oštećenja prouzročena prirodnim pojavama (poplavom, soli i električnim pražnjenjem) ili izlaganjem prekomjernoj toplini;
- Kvarovi ili oštećenja prouzročena korištenjem softvera i (ili) hardvera koji nije kompatibilan sa specifikacijama proizvoda tvrtke Philips;
- Dijelovi koji se troše redovitim korištenjem, kao što su kabeli, baterije, gumbi itd.;
- Pojave slučajnih oštećenja prouzročenih ispadanjem, pogrešnom upotrebom, kontaktom i/ili uranjanjem u tekućinu.

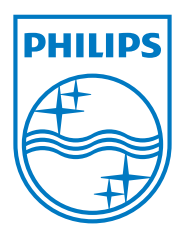

Specifications are subject to change without notice 2014 © WOOX Innovations Limited. All rights reserved. Philips and the Philips' Shield Emblem are registered trademarks of Koninklijke Philips N.V. and are used by WOOX Innovations Limited under license from Koninklijke Philips N.V. PI2010\_58\_UM\_V1.0\_WK1411.5